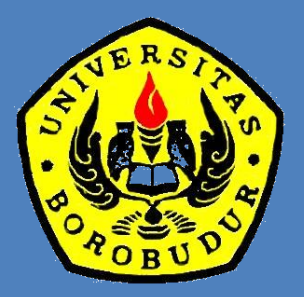

# PANDUAN TEKNIS ENTRIASI NILAI UJIAN AKHIR SEMESTER

## 1 2017UNIVERSITAS dan AKADEMI BOROBUDUR

### KATA PENGANTAR

### *Bismillahirrohmanirrohim*

Dengan mengucapkan puji dan syukur ke hadirat Allah subhanahu wa Taala, selaku pimpinan di Universitas Borobudur saya menyajikan dokumen yang berjudul 'Panduan Teknis Entriasi Nilai Ujian Akhir Semester kepada segenap dosen di lingkungan Universitas Borobudur. Dokumen Panduan Teknis ini berisi tentang informasi teknis dan prosedural bagaimana memasukkan nilai prestasi belajar mahasiswa pada setiap akhir semester dalam sistem informasi akademik (Sikad).

Kebijakan memasukkan nilai prestasi belajar mahasiswa dalam sistem Sikad oleh dosen pengajar langsung, yang mulai dilaksanakan pada semester genap tahun 2016-2017, dimaksudkan untuk menjaga validitas nilai yang dilaporkan kepada mahasiswa sebagaimana yang diberikan langsung oleh dosen pengampu mata kuliah. Melalui kebijakan ini kekeliruan entriasi nilai mahasiswa dalam Sikad yang bersumber dari unsur operator bisa dihindari. Di samping itu, entriasi nilai yang langsung dikerjakan oleh setiap dosen akan meningkatkan efisiensi waktu sehingga nilai prestasi belajar mahasiswa dapat diketahui oleh mahasiswa dengan segera.

Dengan demikian, tujuan efisiensi dan akurasi data nilai yang sangat penting ini dapat difahami oleh setiap dosen dengan melaporkan nilai hasil prestasi belajar mahasiswa yang diampunya secara tepat waktu. Untuk menjamin gterciptanya efisiensi dan akurasi data nilai tersebut, Dekan dan Ketua Program Studi diharapkan dapat melaksanakan kegiatan monitoring secara berkelanjutan dan bertanggung jawab.

Akhirnya, disampaikan terima kasih kepada seluruh unsur stakeholder internal yang menjadikan program ini secara tertib, lancar, dan efisien.

> Jakarta, 22 April 2017 Wakil Rektor Bidang Akademik Mohammad Faisal Amir

### DAFTAR ISI

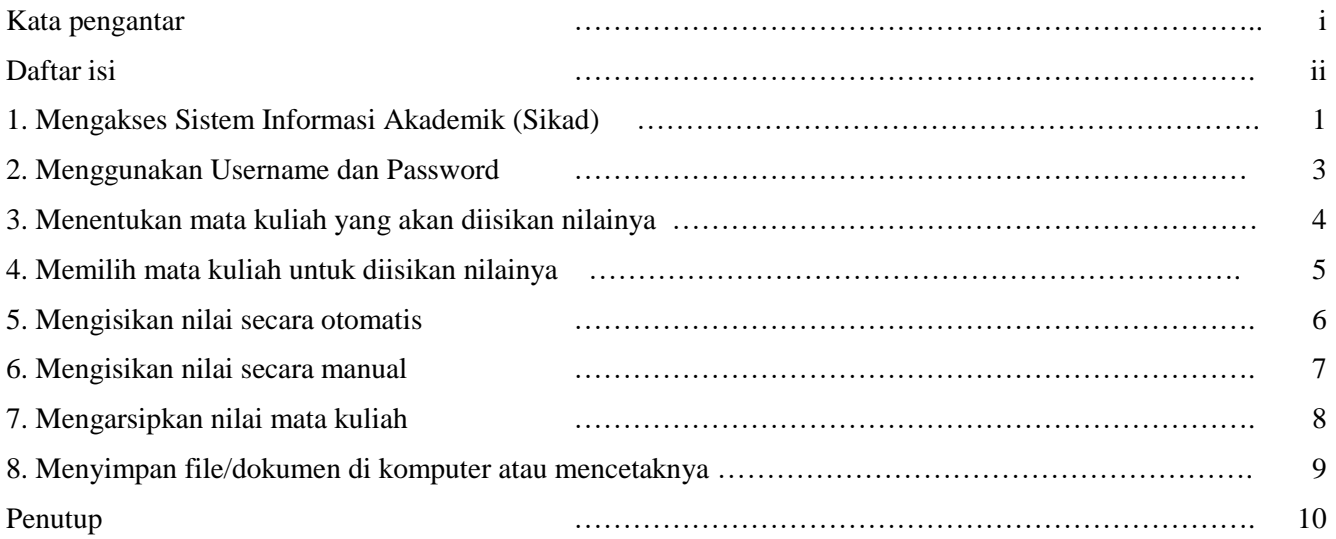

### **1. Mengakses Sistem Informasi Akademik (Sikad)**

Untuk mengakses situs Sikad kita dapat melakukannya secara tidak langsung melalui situs Universitas Borbudur [http://www.borobudur.ac.id.](http://www.borobudur.ac.id/) atau langsung melalui URL [http://www.borobudur.ac.id/sikad/.](http://www.borobudur.ac.id/sikad/) Bila kita mengkasesnya melalui situs Universitas Borobudur, maka kita akan mendapatkan tampilan informasi seperti yang terlihat pada Gambar 1. Langkah selanjutnya adalah mengklik tautan (link) Sikad yang terletak pada bagian sebelah kana layar.

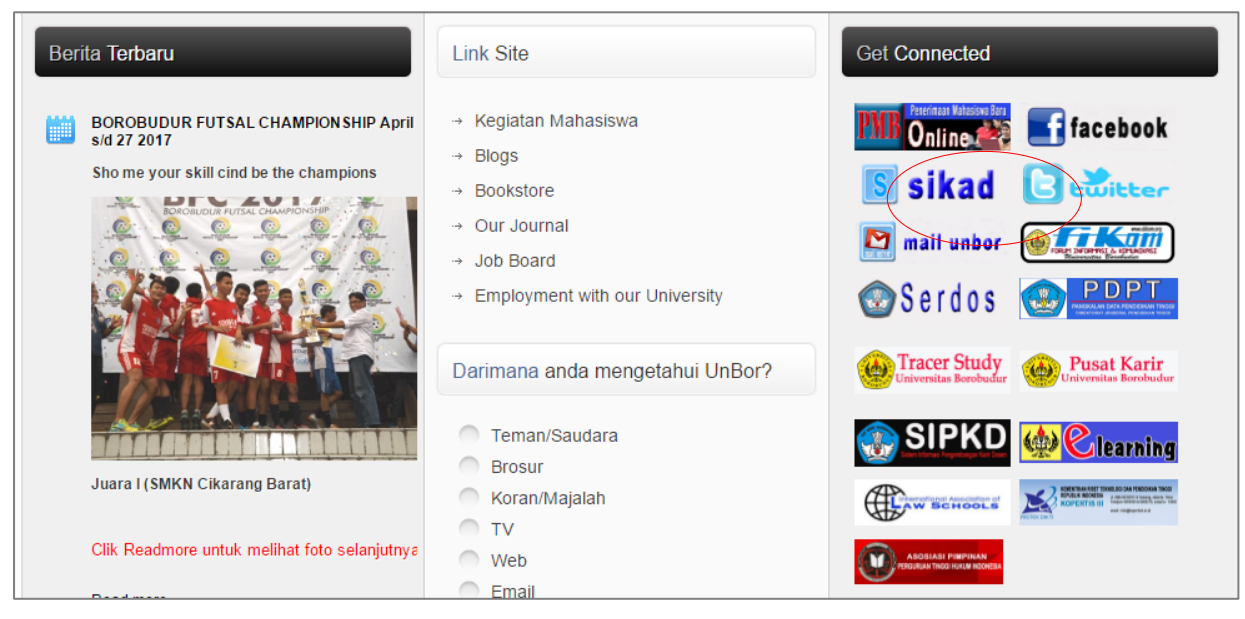

Gambar 1. Tampilan muka situs web Universitas Borobudur

Begitu tautan 'Sikad' ditekan, maka tampilan situs Sikad akan menampilkan sejumlah fitur seperti yang terlihat pada Gambar 2. Tampilan menu tersebut bisa diakses secara langsung dengan mengetikkan URL [http://www.borobudur.ac.id/sikad/.](http://www.borobudur.ac.id/sikad/)

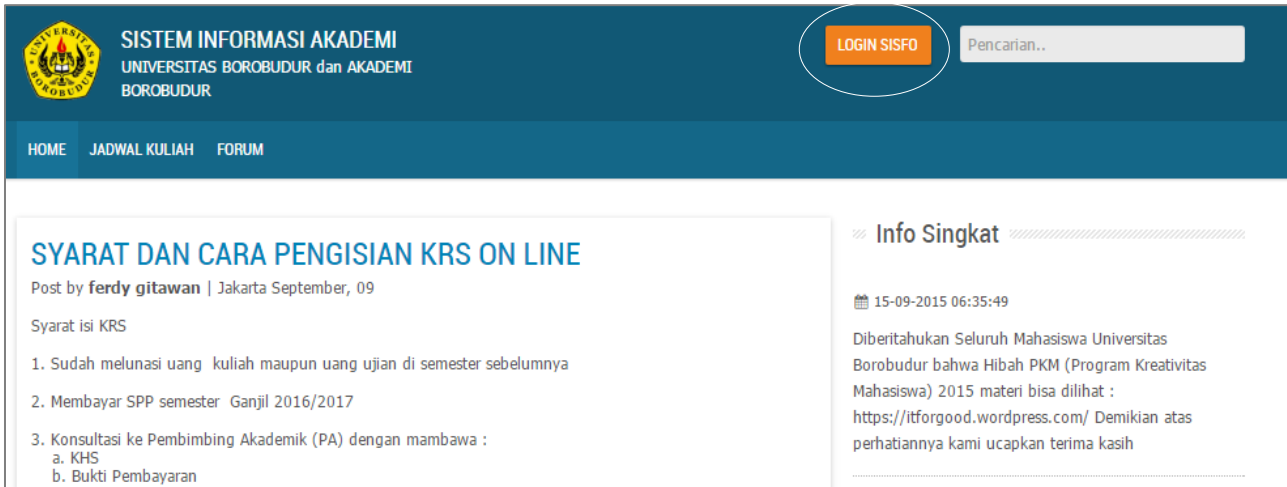

### Gambar 2. Tampilan muka situs web Sikad, Universitas Borobudur

Terdapat sejumlah fitur dalam menu Sikad, seperti yang terlihat di Gambar 2. Namun, untuk kepentingan entriasi nilai mahasiswa, kita diharuskan memasukkan identitas diri sebagai dosen. Identitas yang digunakan adalah Nomor Induk Dosen Nasional (NIDN) atau kode tertentu yang dibertikan oleh pengelola program (Sdr. Muntohar) bagi mereka yang belum memiliki NIDN.

Untuk masuk ke dalam sistem Sikad, kita menekan menu 'Login Sisfo' yang terletak di bagian atas kanan, dan tampilan layar akan terlihat seperti yang terlihat pada Gambar 3.

### **2. Menggunakan username dan password**

Fasilitas 'Login' atau memasuki dalam sistem Sikad menghendaki setiap dosen untuk melakukan sejumlah kegiatan pengisian informasi, sebagaimana yang terlihat pada Gambar 3. Kegiatan tersebut adalah:

- a. Mengisikan username (nama pengguna): Gunakan NIDN masingmasing atau sandi nama yang diberikan oleh operator.
- b. Mengisikan password (kata sandi): Gunakan NIDN masing-masing atau sandi nama yang diberikan oleh operator (sama dengan username).
- c. Menentukan status diri: Pilih salah satu dari staus yang disediakan; apakah sebagai Pegawai, Dosen, Mahasiswa, atau Orang Tua (Pilih status Dosen).
- d. Memasukkan kode 'Anti Spam': Ketikkan kode persis sama dengan yang telah disediakan oleh sistem. Perhatikan huruf besar atau huruf kecil dan bila tampilan kode tidak jelas, kita dapat menekan fasilitas tombol 'Buat ulang anti spam' untuk mendapatkan kode yang lain. Kekeliruan dalam memasukkan kode anti spam, sistem akan memberi peringatan 'Maaf, ID dan Password Anda tidak sesuai. Silahkan mengisi kembali ID dan Password Anda'.
- e. Bila sudah terisi semua, maka kita tekan tobol 'Login' yang terletak di bagian bawah

Bila kita berhasil masuk ke sistem, maka komputer akan menampilkan menu Sikad, seperti yang dapat dilihat pada Gambar 4.

### **UNIVERSITAS BOROBUDUR dan AKADEMI BOROBUDUR**

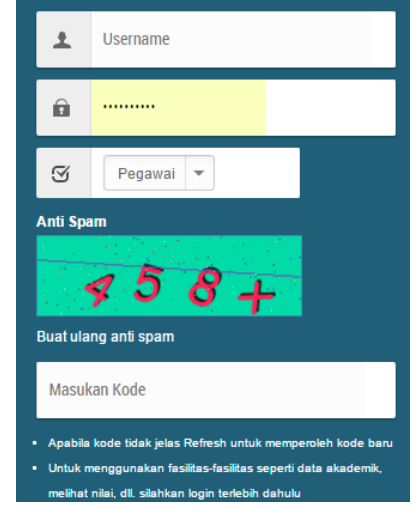

Gambar 3. Tampilan menu pengisian Username dan Password dalam sistem Sikad

### **3. Menentukan mata kuliah yang akan diisikan nilainya**

Untuk mengisi nilai mata kuliah yang diajarkan, kita tidak harus mencatat nama mata kuliah atau kode mata kuliah tersebut. Yang kita lakukan pada dasarnya adalah mengedit data nilai yang sudah ada dalam sistem Sikad yang nilainya masih kosong. Terdapat dua pilihan untuk mengedit nilai mata kuliah tersebut, seperti yang terlihat pada menu sebelah kiri (harus dilakukan); yakni, Edit Nilai (Otomatis) atau Edit Nilai (Manual). Rincian kegiatan dan tampilan layar untuk setiap pilihan disajikan pada bahasan No. 5 dan No. 6.

Setelah memilih salah satunya, kita tentukan nama program studinya, tahun akademik, dan semester. Untuk pilihan kelas, kita tetapkan "Semua' (le3bih efisien) dan setelah itu tekan tombol 'Lanjut'

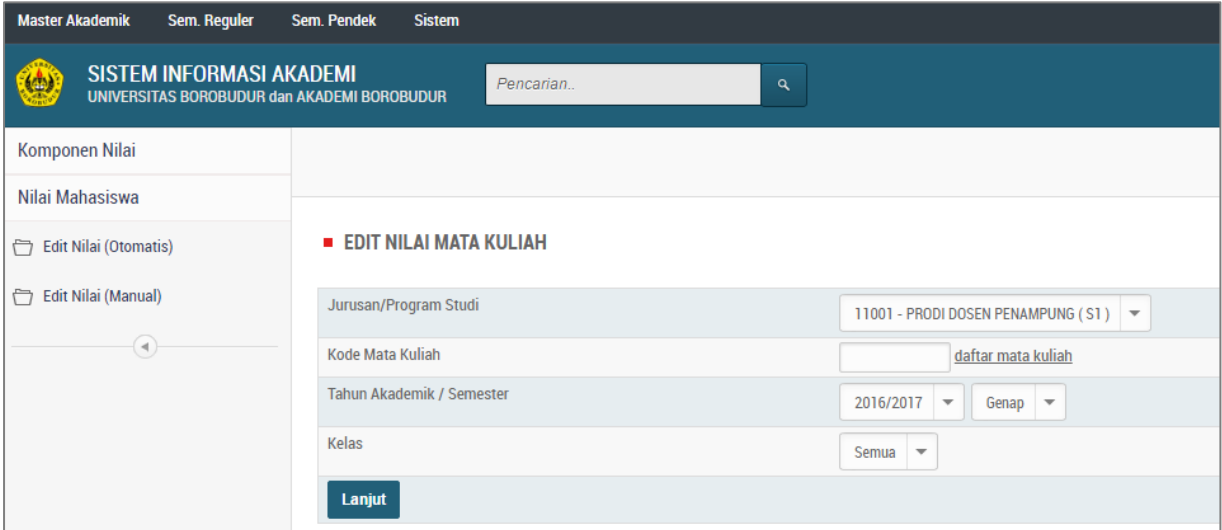

Gambar 4. Tampilan pengaturan untuk menentukan mata kuliah yang harus diisi nilainya.

### **4. Memilih mata kuliah untuk diisikan nilainya**

Bila isian pada Gambar 4 benar dan juga bila kita benar-benar mengajar pada program studi, tahun akademik, dan semester yang dimaksud, maka mata kuliah yang kita ajarkan akan ditampilkan seperti yang terlihat pada Gambar 5. Jumlah mata kuliah yang ditampilkan tergantung atas jumlah kegiatan nyata yang kita lakukan sebagai pengajar mata kuliah pada semester tersebut.

Selanjutnya, kita memilih mata kuliah yang akan kita isikan nilainya dengan menekan tombol 'Edit' yang terletak pada kolom paling kanan. Komputer akan menampilkan daftar nama mahasiswa yang mengikuti perkuliahan pada semester tersebut. Pada kolom 'kelas' terlihat kode kelas (24, 24, 29) yang telah dimasukkan oleh operator untuk mata kuliah tersebut. Program Sikad akan menampilkan daftar seluruh mahasiswa yang mengikuti mata kuliah sesuai dengan kode kelas tersebut lintas fakultas/akademi.

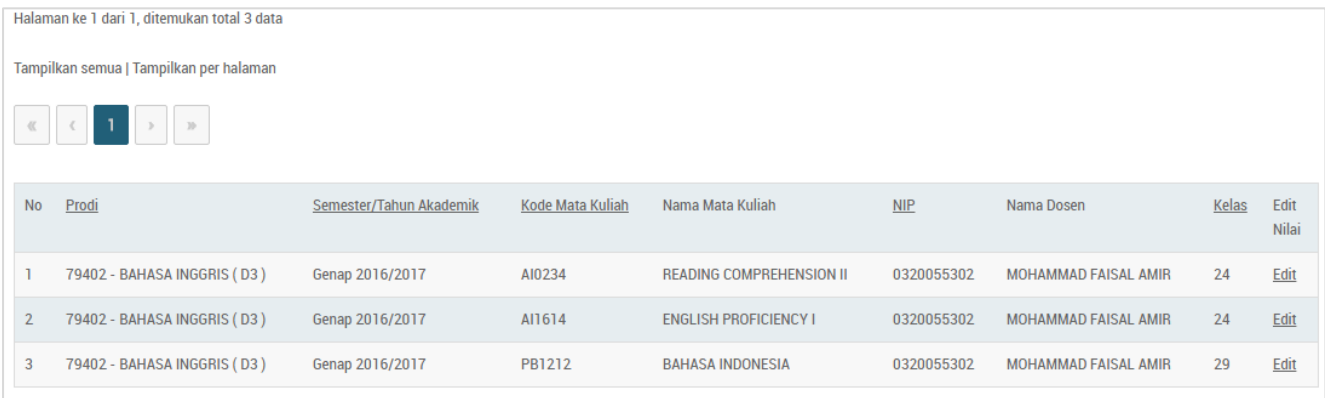

Gambar 5. Daftar mata kuliah yang diajar oleh setiap dosen pada setiap program studi dan pada semester tertentu.

### **5. Mengisikan nilai secara otomatis**

Daftar nama mahasiswa dan kolom isian nilai, seperti yang terlihat pada Gambar 6 di bawah ini, adalah tampilan pengisian nilai secara otomatis. Disebut otomatis karena komputer akan menghitung komposisi penilaian berdasarkan unsur (kolom 4-7) dan bobot yang tetap (absen=10%; tugas=20%; UTS=20%; dan UAS=60%). Perhitungan nilai menghasilkan dua skor angka yaitu jumlah nilai total (Nilai Akhir) dan jumlah skor terbobot (Bobot Hitung); namun nilai hasil ini hanya muncul apabila proses Update selesai.

Langkah selanjutnya adalah memasukkan nilai yudisium kelulusan dengan mengisikan nilai A, B, C, D, atau E pada kolom Simbol Hitung (berwarna kuning) berdasarkan kriteria kelulusan yang ditetapkan. Bila semua data telah diisikan, maka kita menekan kotak 'Pilih' (kolom paling kanan) atau kotak 'Pilih Semua' dan kita tekan tombol 'Update' untuk eksekusinya. Dengan demikian, kegiatan entriasi nilai selesai.

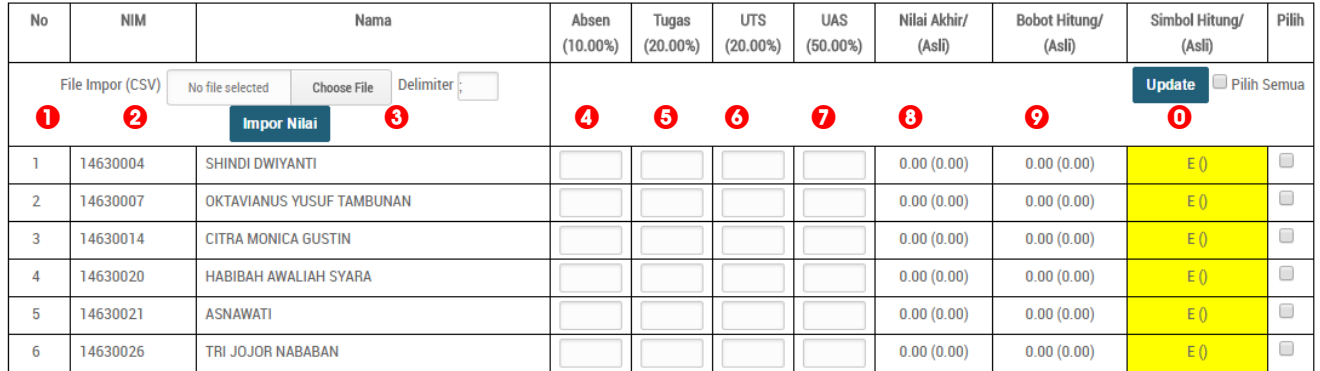

Gambar 6. Tampilan daftar nama mahasiswa dan kolom isian untuk diisi dengan nilai pada setiap unsur penilaian yang dikerjakan secara otomatis

### **6. Mengisikan nilai secara manual**

Daftar nama mahasiswa dan kolom isian nilai, seperti yang terlihat pada Gambar 7 di bawah ini, adalah tampilan pengisian nilai secara manual. Yang kita isikan hanya nilai akhir (kolom 4), bobot (kolom 5), dan Simbol (kolom 6). Yang diisikan pada kolom Simbol adalah nilai yudisium kelulusan mahasiswa yang terdiri atas A, B, C, D, atau E.

Bila semua data telah diisikan, maka kita menekan kotak 'Pilih' (kolom paling kanan) atau kotak 'Pilih Semua' dan kita tekan tombol 'Update' untuk eksekusinya. Dengan demikian, kegiatan entriasi nilai selesai.

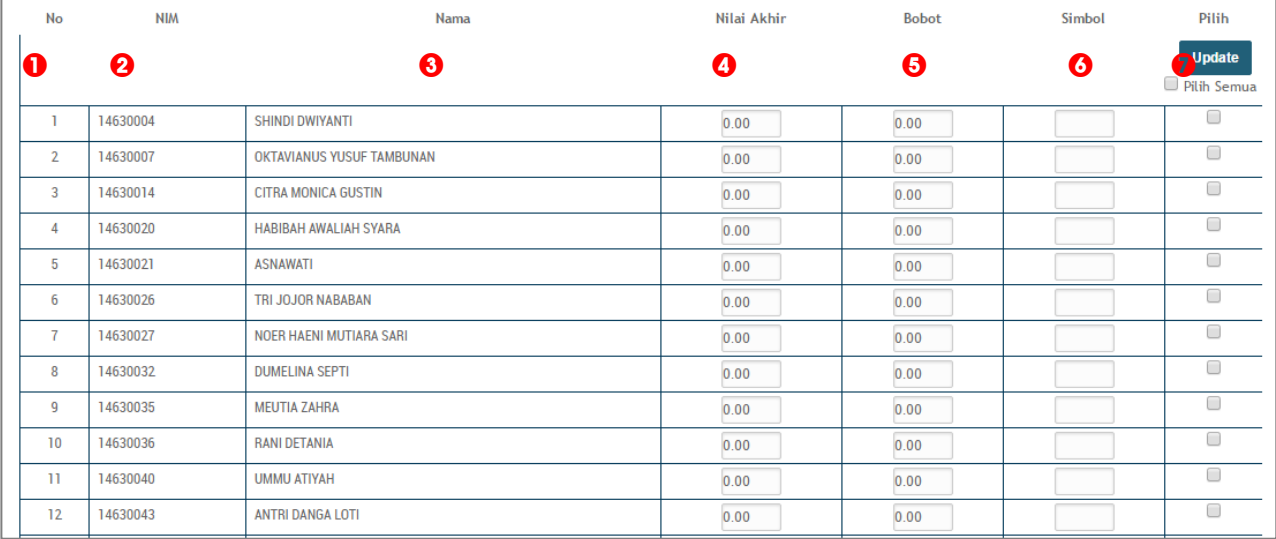

Gambar 6. Tampilan daftar nama mahasiswa dan kolom isian untuk diisi dengan nilai pada setiap unsur penilaian yang dikerjakan secara manual

### **7. Mengarsipkan nilai perkuliahan**

Sebagai dokumen pribadi kita bisa mengarsipkan nilai mahasiswa yang kita masukkan ke dalam sistem Sikad, seperti yang dijelaskan di atas, dengan memanfaatkan fasilitas yang disediakan oleh Sikad. Penggunaan fasiltas yang paling efektif dan mudah untuk dilakukan adalah menyimpan rekapitulasi nilai mahasiswa dalam format pdf.

Seperti yang terlihat pada Gambar 7, fasilitas 'Cetak' dokumen yang dimaksud bukan mencetak rekapitulasi data nilai melalui komputer, tetapi menampilkan file baru di layar dalam kendali peramban (browser) yang digunakan. Bila kita menggunakan browser 'Google Chrome', 'Fire Fox', ' Internet Explorer' atau lainnya maka cetakan file ditampilkan dalam jendela 'Google Chrome', 'Fire Fox', Internet Explorer, atau lain.

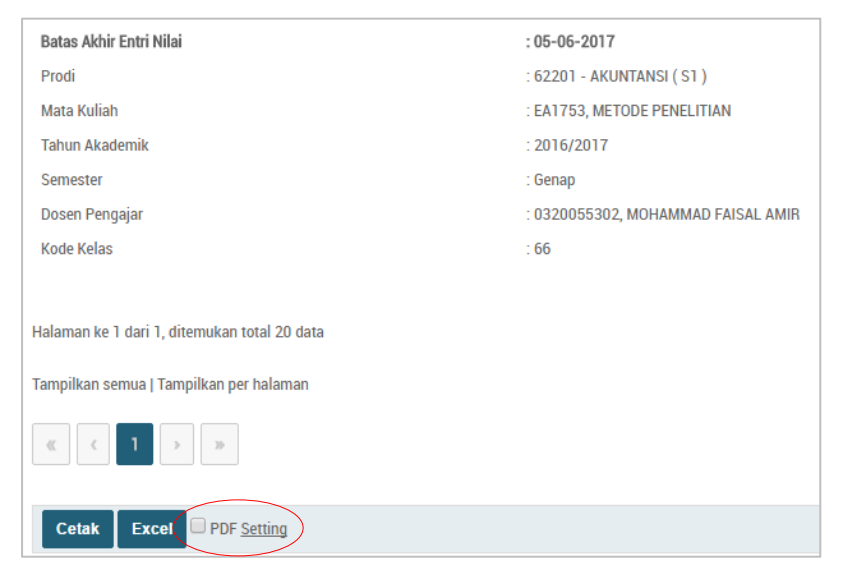

Untuk menampilkan file pdf, kita harus mengklik kotak pdf, kemudian menekan tombol 'Cetak'. Adapun, tombol 'Setting' yang terletak di samping kotak 'pdf' difungsikan untuk mengatur tampilan file pdf apakah menggunakan kerta A4, Legal, atau Letter.

Sementara itu, tombol 'Excel' (hanya pada menu Edit Otomatis belum berfungsi dengan benar.

Gambar 7. Tampilan fasilitas cetak file pada kegiatan entriasi nilai ujian mahasiswa

### **8. Menyimpan file/dokumen di komputer atau mencetaknya**

Bila kita tidak menekan kotak 'pdf', maka hasil cetakan akan ditamilkan dalam format html yang kegiatan mencetaknya menggunakan fasilitas yang terdapat di peramban (browser). Hasil certakannya juga kurang bagus dan tidak bersih; sehingga, disarankan agar setiap dosen untuk menggunakan fasilitas cetak melalui dokumen pdf.

Tampilan cetak daftar nilai mahasiswa melalui fasilitas pdf pada layar yang menggunakan browser Google Chrome dapat dilihat pada Gambar 8. Terdapat tiga tombol kendali file yang terdapat pada bagian kanan

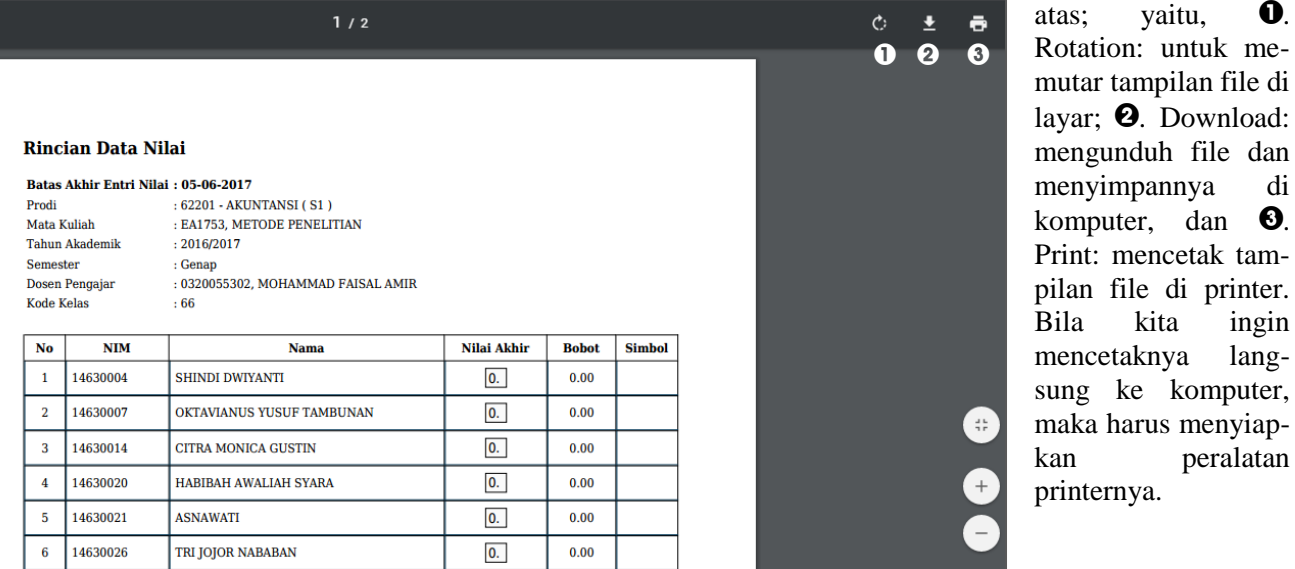

Gambar 8. Tampilan layar untuk pencetakan rekapitusai nilai melalui browse 'Google Crome'

### PENUTUP

Seperti yang disampaikan di bagian pengantar bahwa panduan ini berisi tentang keguatan teknis untuk melakukan nilai ujian semester yang dilakukan langsung oleh setiap dosen pengampu. Kegiatan pengisian nilai tersebut berbentuk 'editing' karena data mahasisswa dan mata kuliah yang diambil telah dimasukkan terlebih dahulu oleh operator.

Keefektifan dosen dalam memasukkan nilai mata kuliah yang diampunya sebenarnya tergantung sepenuhnya pada kecermatan data yang dimasukkan oleh operator. Bila operator memasukkan data perkuliahan mahasiswa keliru, maka dosen akan kesulitan memasukkan nilai mahasiswa yang bersangkutan karena tidak terdapat daam basis data perkuliahan. Untuk itu, mahasiswa atau fakultas harus secara periodik memonitor kebenaran basis data perkuliahan yang tersimpan dalam Sikad.

Faktor keefektifan lainnya terletak pada kinerja dosen dalam melakukan koreksi naskah ujian; selambatlambatnya satu minggu setelah naskah ujian diterima oleh setiap dosen, nilai mahasiswa sudah siap dan dimasukkan ke sistem Sikad. Kinerja dosen tersebut juga dipengaruhi oleh kinerja Panitia ujian di fakultas/ akademi dalam mendistribusikan nasah ujian. Keterlambatan penyerahan dokumen kepada dosen akan berakibat pada keterlambatan entriasi nilai ujian mahasiswa.

Hal lain yang harus dikerjakan oleh semua fihak adalah membuat arsip dalam bentk hard copy; dosen menyimpan hard copy daftar nilai dan Sekretariat Fakultas/Akademi juga menyimpan atau mengarsipkan dokumen nilai tersebut sistem pengarsipan yang baik. Arsip nilai tersebut difungsikan untuk memonitor validasi tampilan data di sistem Sikad.

Akhirnya, efisiensi kerja pemasukan nilai ujian oleh setiap dosen pengampu mata kuliah secara langsung perlu antisipasi kegiatan oleh Sekretariat Fakultas/Akademik; misalnya, pembangunan komunikasi yang efektif dengan dosen, penyiapan honorarium koreksi, dan lain-lainnya.